戸田建設 WEB サービス / 「利用システム」の変更マニュアル

「戸田建設 WEB サービス」に登録が完了した後、「利用システム」を変更する際のマニュアルです。 ※本作業を行うためには、「戸田建設 WEB サービス」に登録した ID(メールアドレス)とパスワードが 必要です。

1.「戸田建設株式会社」のホームページに入ります。

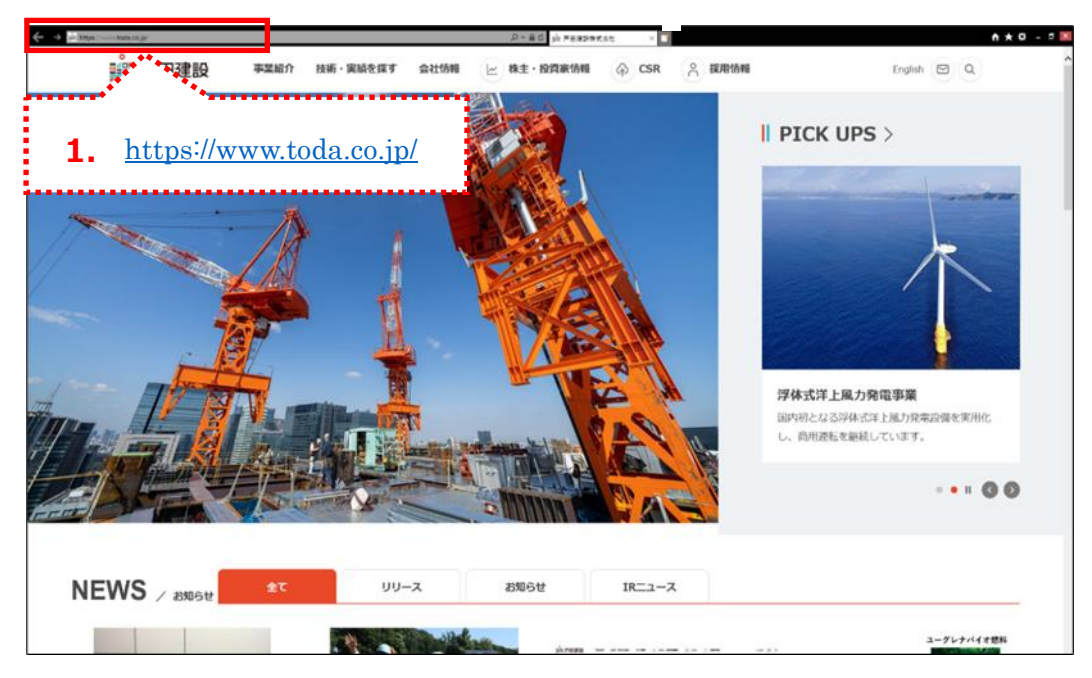

2. 画面下までスクロールして、[協力会社の皆様へ]をクリックします。

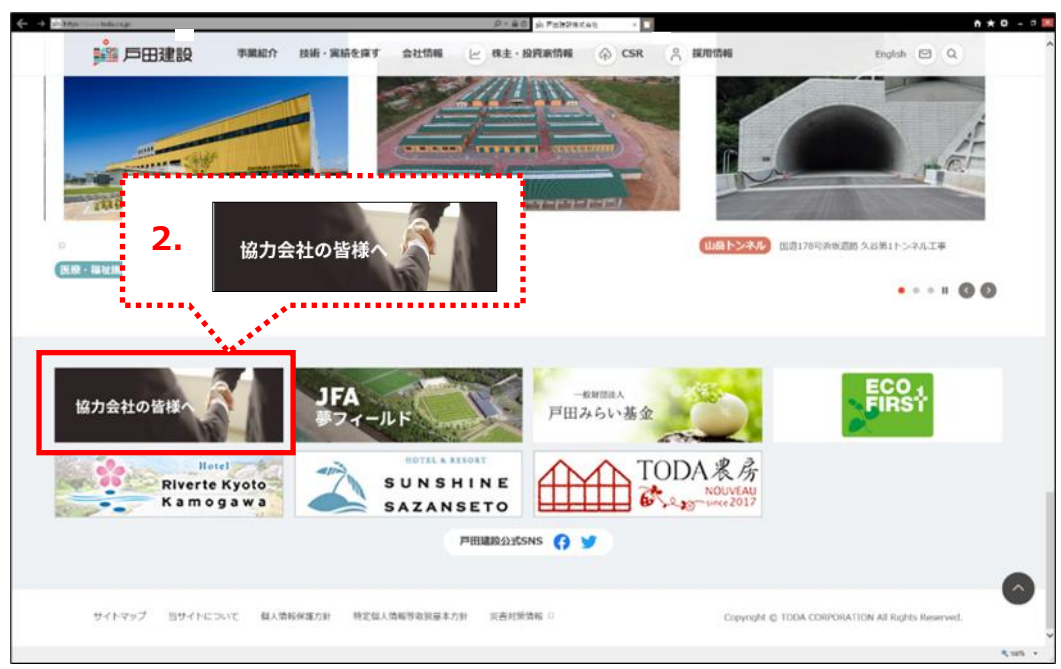

3.「協力会社の皆様へ」の画面が表示されます。

下へスクロールし、 [戸田建設 WEB サービス >] をクリックします。

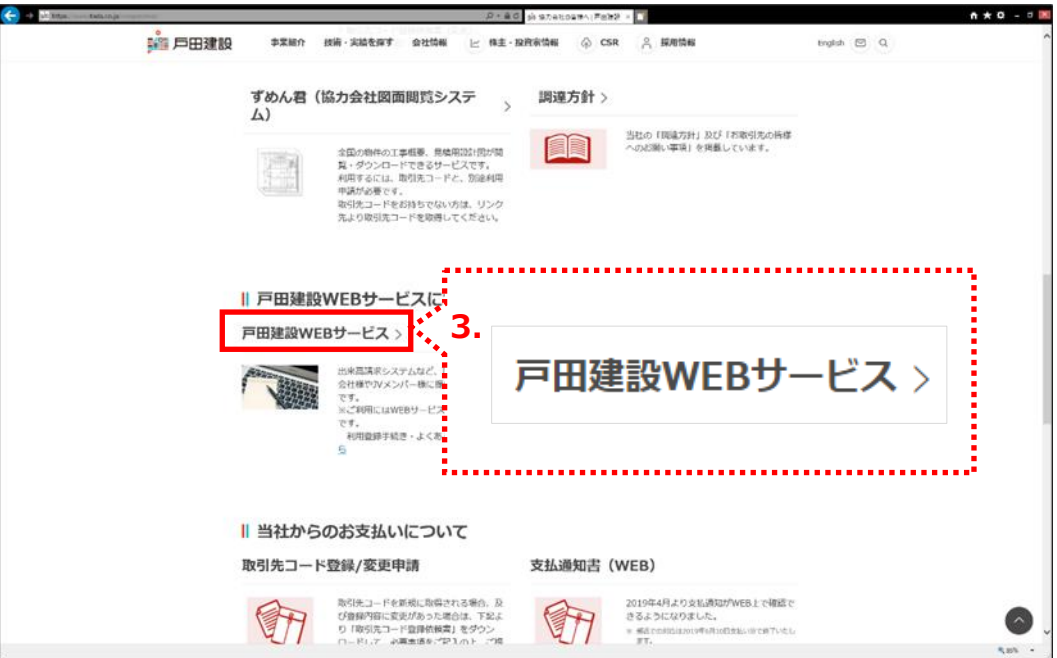

4.「戸田建設 WEB サービスページ」の画面が表示されます。 [協力会社ユーザー管理システム]をクリックします。

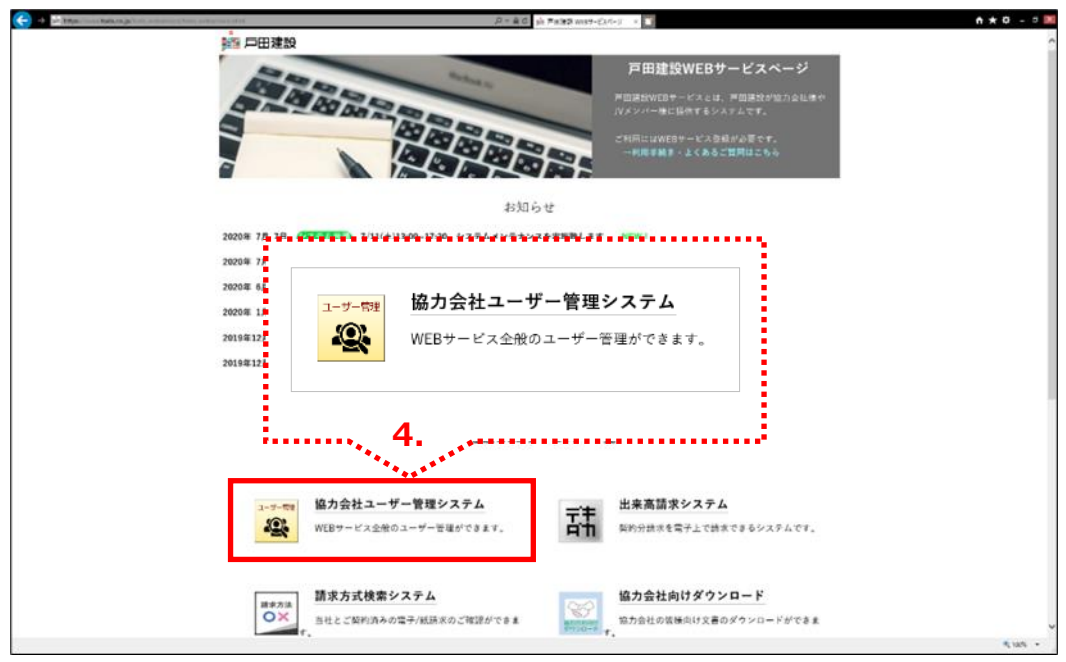

- 5. 「TODA グループ統合認証システム」の画面で、上段に ID である「メールアドレス」 下段に「パスワード」を入力します。
- 6. [サインイン]をクリックします。

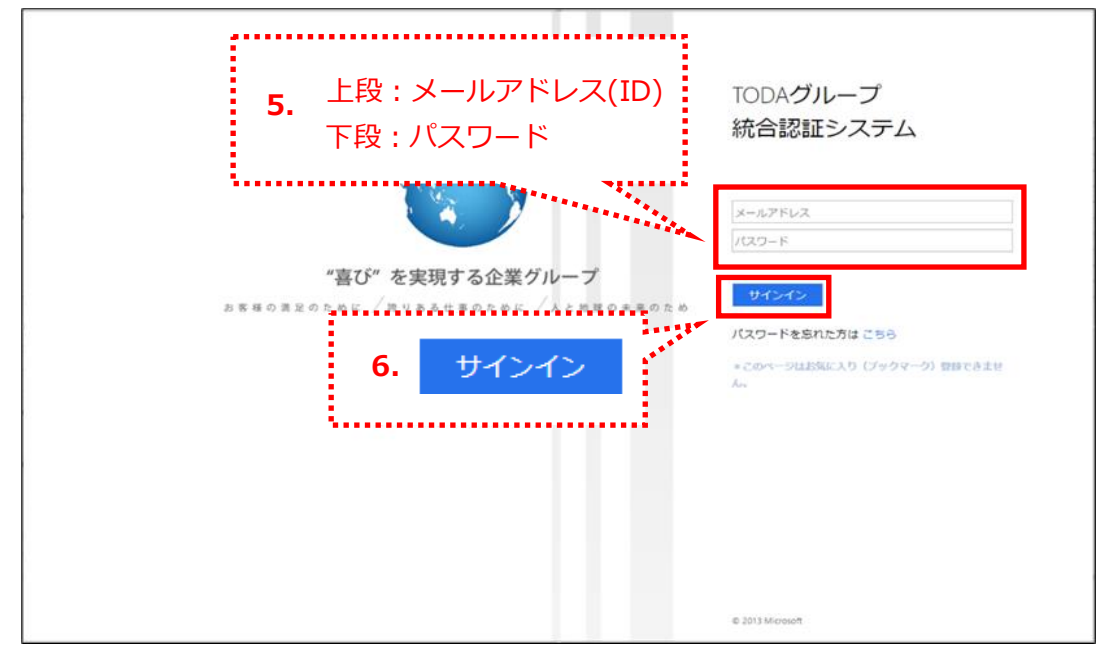

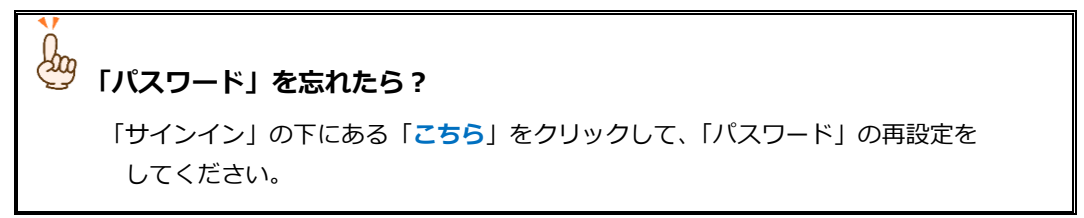

7. 「協力会社管理メニュー」の画面が表示されます。

[利用システム変更]をクリックします。

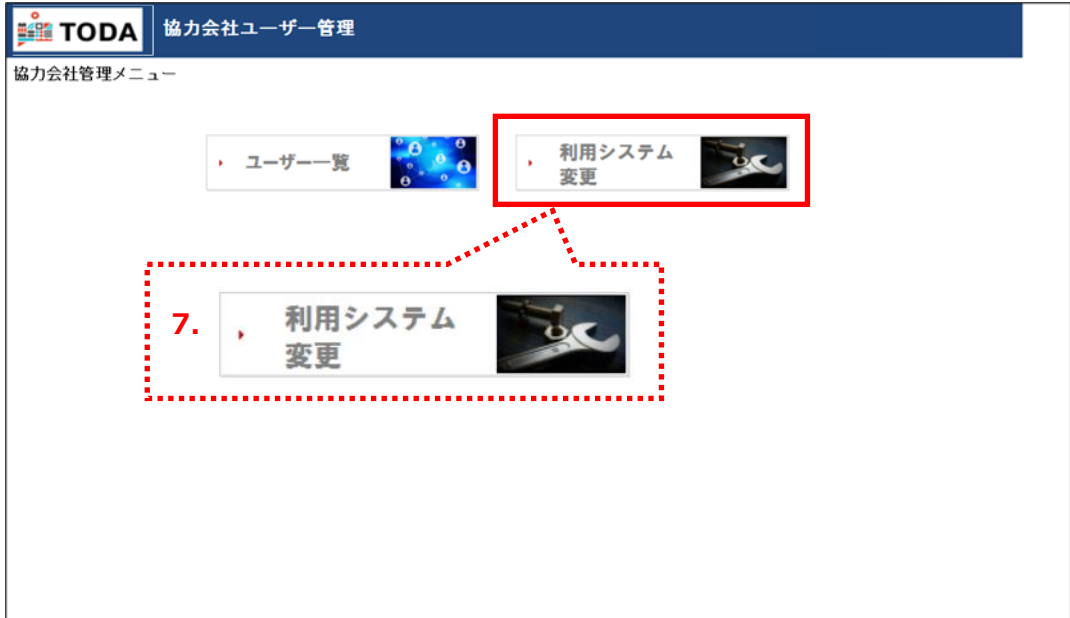

8. 「協力会社ユーザー情報(利用変更申請)」の画面が表示されます。

「利用システム」の「戸田建設 WEB サービス」は必ず☑になっています。

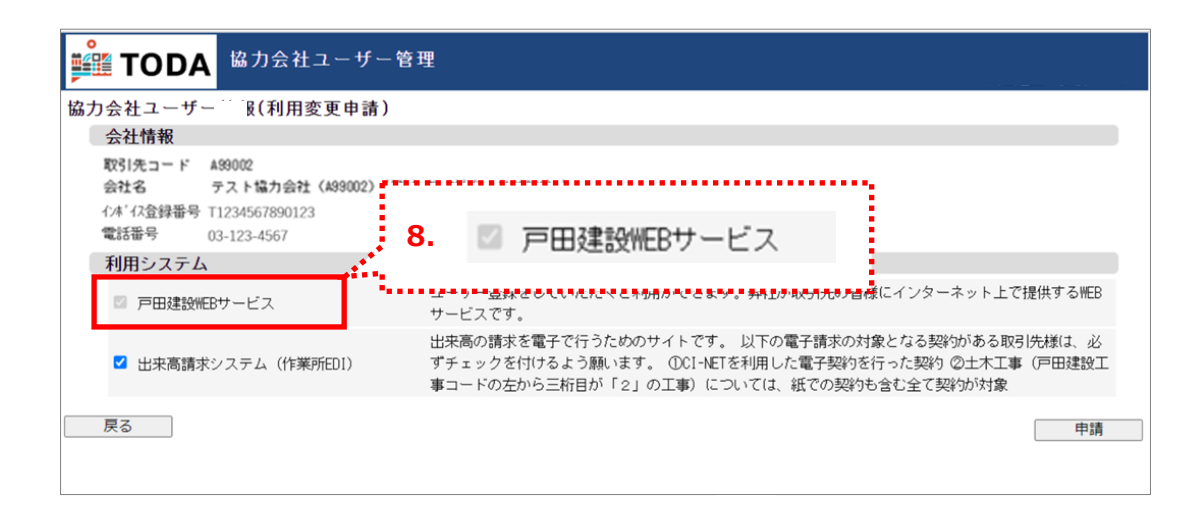

9.

 $\blacksquare$ 

## 9-1. **「利用システム」として「出来高請求システム」を追加する場合:**

「出来高請求システム」のチェックボックスをクリックして√を付けます(□→☑)。

## 9-2. **「利用システム」として「出来高請求システム」を外す場合:**

「出来高請求システム」のチェックボックスをクリックして√を外します(☑→□)。

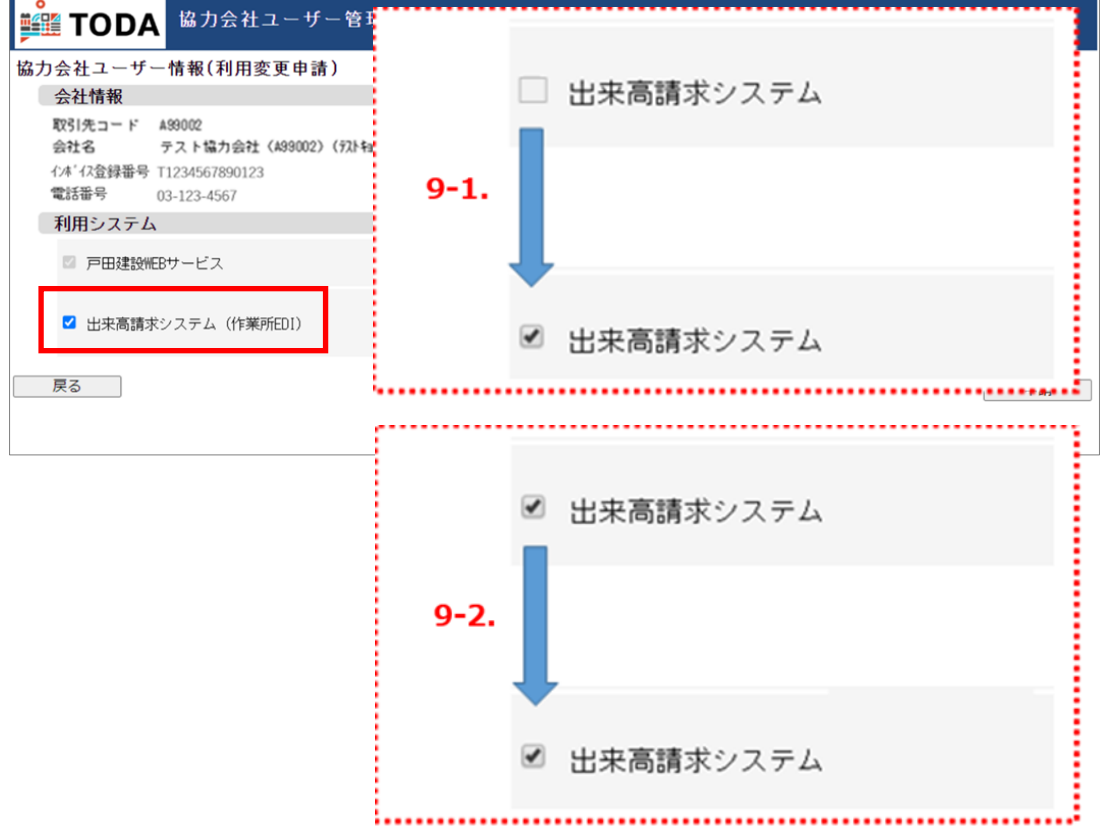

10. 変更箇所を確認したら、[申請]をクリックします。

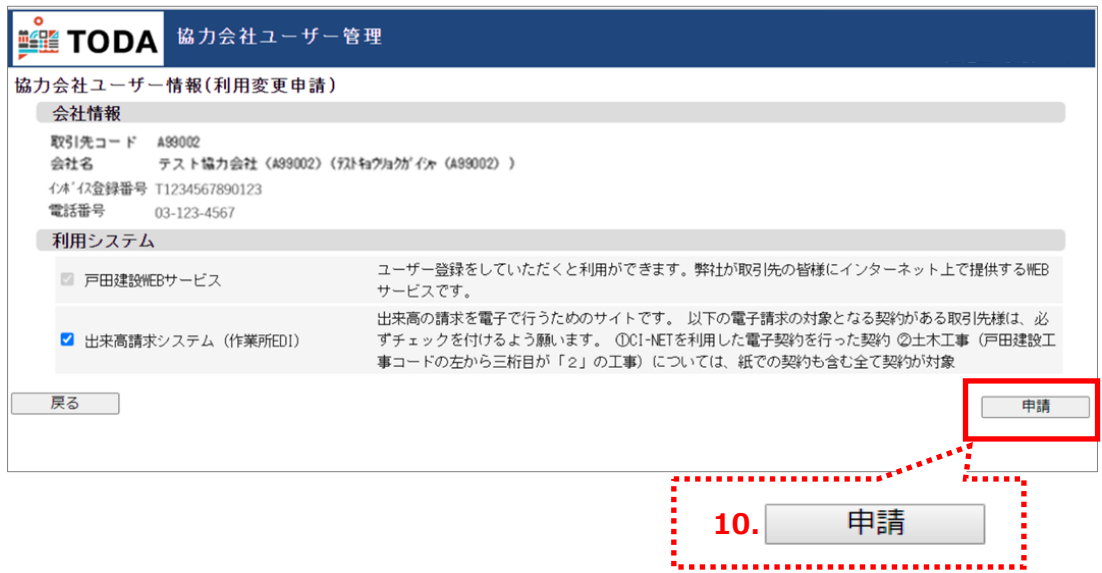

11. 「申請します。よろしいですか?」のメッセージが表示されます。[OK]をクリックします。

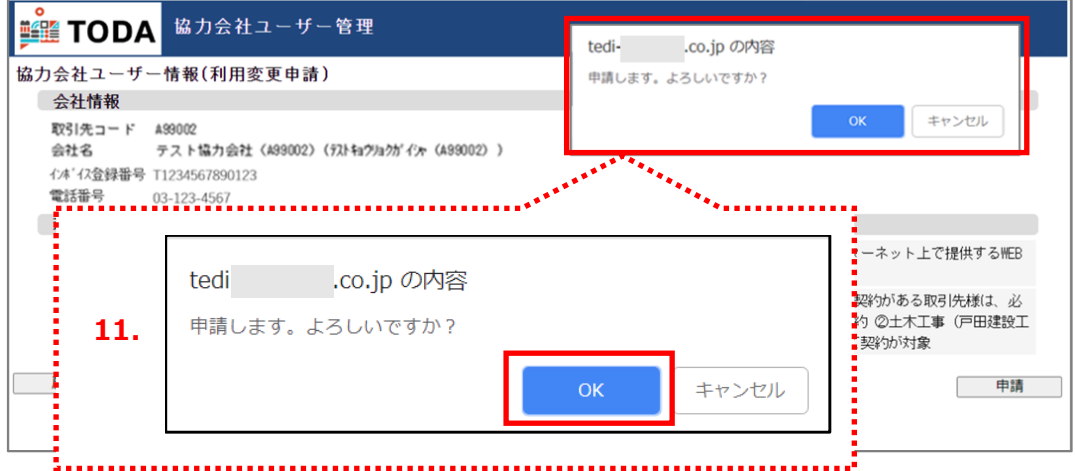

12. 「協力会社管理メニュー」の画面に戻ります。

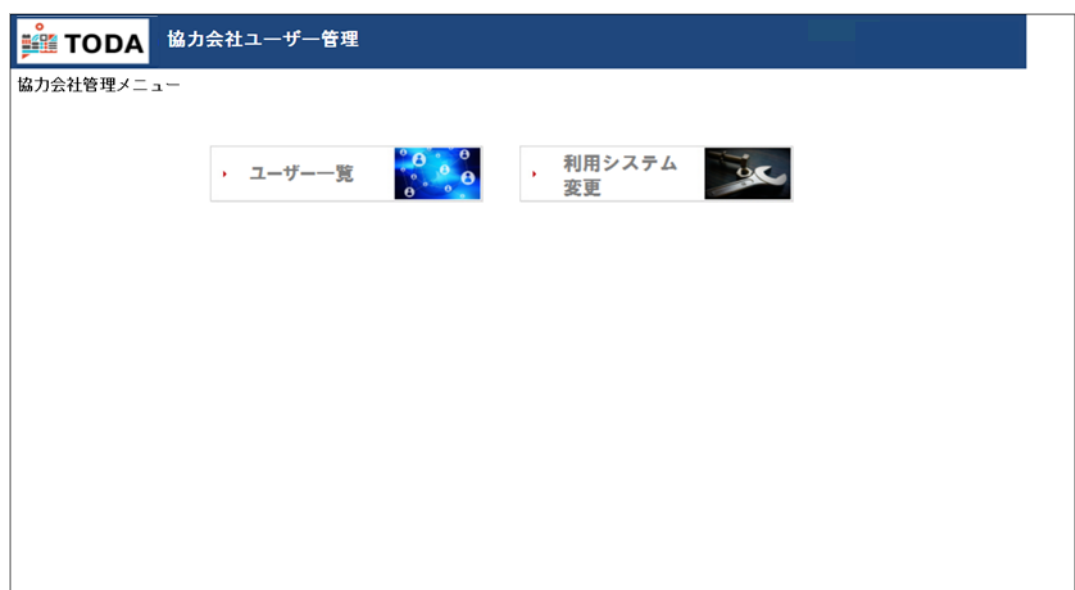

13. 登録のメールアドレスに、戸田建設から『利用システム変更申請通知』が届きます。

## 13-1. **「利用システム」として「出来高請求システム」を追加した場合:**

「(件名):戸田建設:利用システム変更申請通知」として下記のメールが届きます。

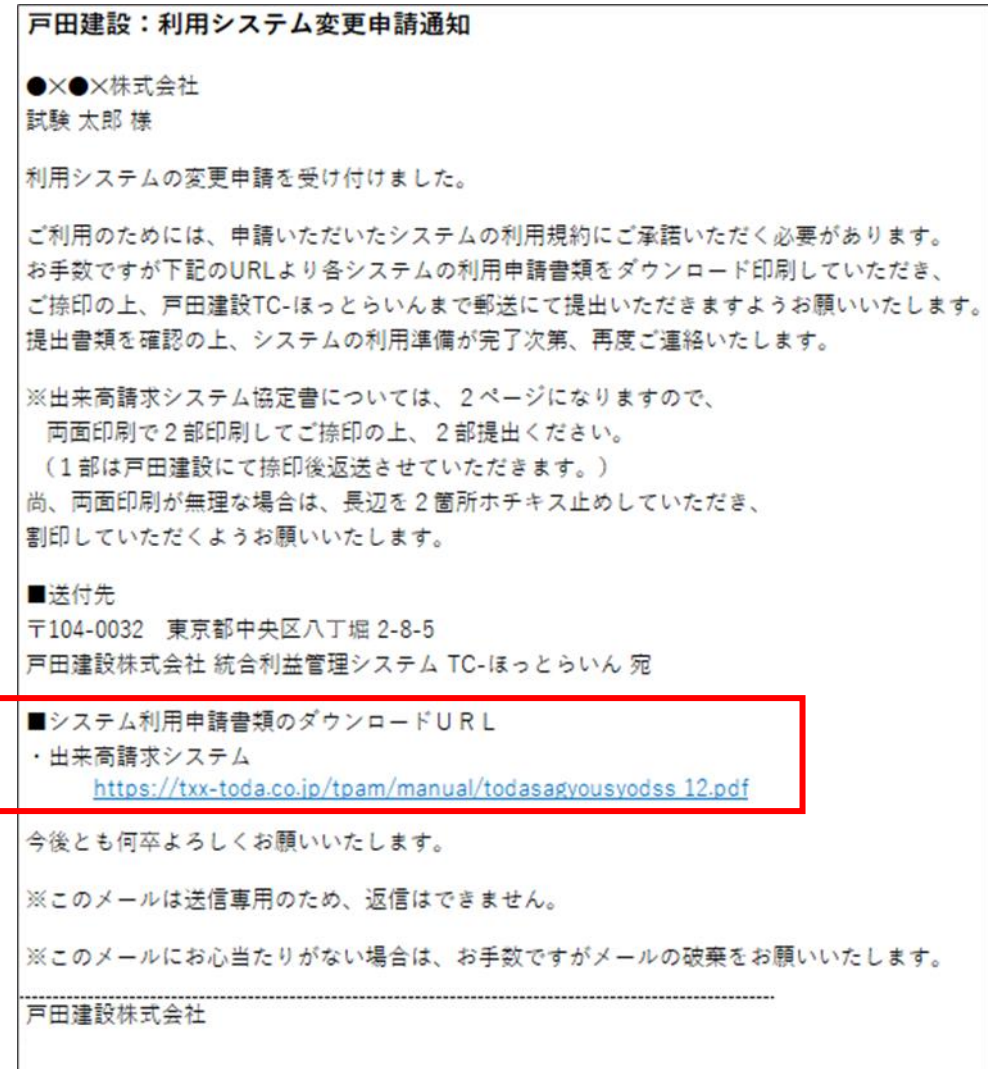

メールに記載された URL をクリックして、

**●『出来高請求システムによる電子請求に関する協定書』 : A3 両面印刷 2 部** 

をダウンロード、印刷、必要事項記入の上、社判を捺印後、スキャン(PDF)して、まずは 「TC-ほっとらいん(メールアドレス tc-hotline\_m@toda.co.jp)」宛にメール添付にて 送信してください。書類を弊社にて確認した段階で、「利用システム」として「出来高請求システム」 の追加が完了します。

その後、必ず「協定書」原本 2 部を下記【送付先】までご郵送をお願いします。

**【送付先】**

〒104-0031 東京都中央区京橋 1-7-1 TODA BUILDING 戸田建設株式会社 統合利益管理システム部 TC-ほっとらいん 宛

13-2. **「利用システム」として「出来高請求システム」を外した場合:** 「(件名):戸田建設:利用システム変更申請通知」として下記のメールが届きます。 **【注意】 既に「電子請求」されている注文については、作業所に連絡して、 「電子請求」から「紙請求」への切替を依頼してください。** 戸田建設:利用システム変更申請通知 ●×●×株式会社 試験太郎様 利用システムの変更申請を受け付けました。 貴社窓口管理者の利用システム変更申請を受けましたので、ご連絡いたします。 システムの利用準備が完了次第、再度ご連絡いたします。 今後とも何卒よろしくお願いいたします。 ※このメールは送信専用のため、返信はできません。 ※このメールにお心当たりがない場合は、お手数ですがメールの破棄をお願いいたします。 戸田建設株式会社

14. 後日、登録のメールアドレスに、「(件名):戸田建設:利用システム変更の完了のお知らせ」として 下記メールが届きます。これで「利用システム」の変更が完了です。

**【注意】「出来高請求システム」の利用を追加申請した場合、システムのご利用は下記メールが 届いたら可能になります。**戸田建設:利用システム変更の完了のお知らせ

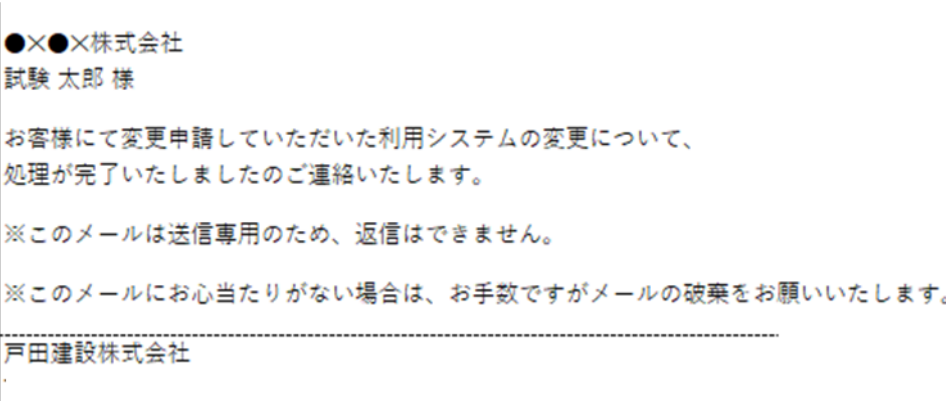